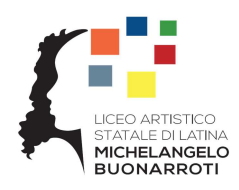

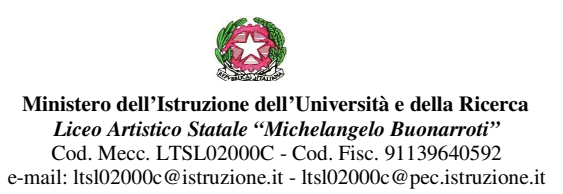

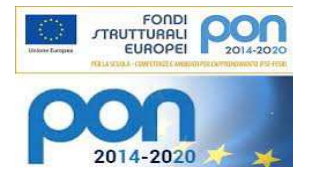

# **ISTRUZIONI GENERALI PER DOCENTI**

I principali strumenti di comunicazione e svolgimento attività docente della scuola sono:

- 1) registro elettronico (per lettura circolari, firma delle presenze in aula, registro di classe, registro personale docente)
- 2) sito web scolastico (moduli per richieste varie, lettura news pubbliche, albo pretorio, accesso al registro elettronico docenti)
- 3) GSuite (tramite l'account personale si può accedere alle app di google e avere la mail scolastica sulla quale vengono inviate comunicazioni e documenti)

### **REGISTRO ELETTRONICO**

L'ACCOUNT DOCENTE PER ACCESSO AL REGISTRO ELETTRONICO DEL LICEO ARTISTICO "MICHELANGELO BUONARROTI" VIENE CREATO DALLA SEGRETERIA DIDATTICA DOPO LA PRESA DI SERVIZIO. Per attivare l'account occorre seguire i seguenti passaggi:

- 1) Aprire il browser CHROME (o altro) installato sul proprio apparecchio (PC, Tablet, Smartphone)
- 2) Digitare o copiare e incollare il seguente link per entrare sulla homepage della scuola

https://www.liceoartisticolatina.edu.it/

Si aprirà la seguente pagina

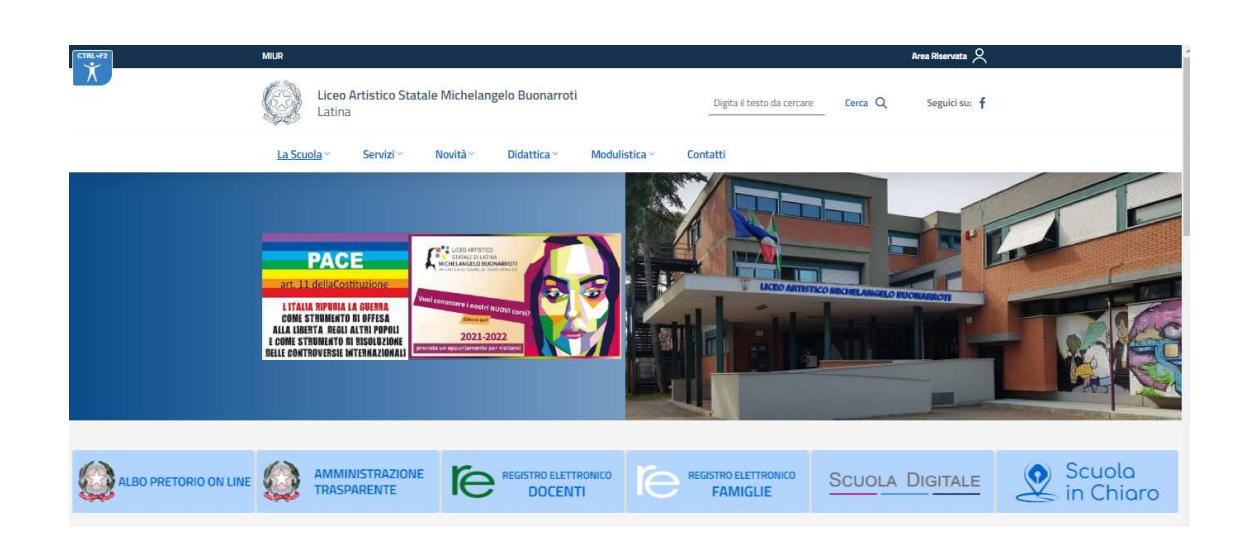

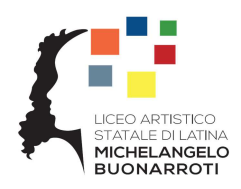

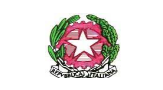

**Ministero dell'Istruzione dell'Università e della Ricerca**  *Liceo Artistico Statale "Michelangelo Buonarroti"*  Cod. Mecc. LTSL02000C - Cod. Fisc. 91139640592 e-mail: ltsl02000c@istruzione.it - ltsl02000c@pec.istruzione.it

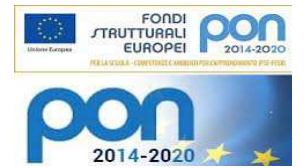

3) Cliccare sul pulsante

STRO ELETTRON<br>DOCENTI

4) Si aprirà la finestra di login al registro elettronico RE di Axios

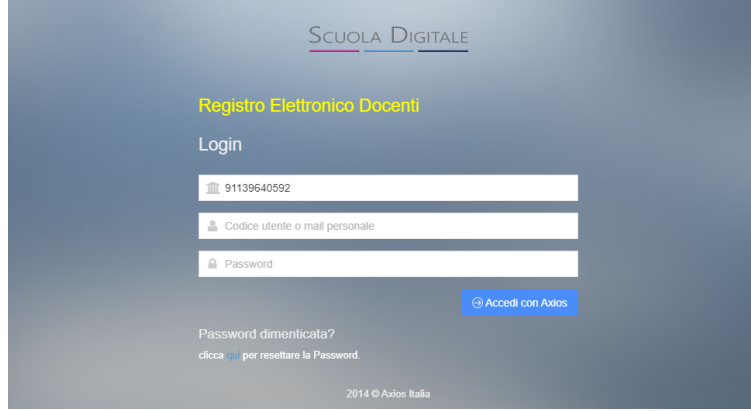

- 5) Digitare sul rigo **Codice utente/Indirizzo Mail** l'indirizzo mail personale rilasciato alla segreteria del Liceo Artistico in fase di presa di servizio e lasciare il campo Password non compilato.
- 6) Cliccare quindi sul pulsante | Password dimenticata?
- 7) Il sistema provvederà ad inviare, all'indirizzo mail indicato, una mail con le credenziali per l'accesso al registro elettronico da utilizzarsi per compilare i campi della medesima finestra di login utilizzata in precedenza.

#### **IMPORTANTE !!**

**Al primo accesso modificare la password e impostarne una propria** cliccando in alto a destra sul

pulsante  $\left( \begin{matrix} \Box \\ \Box \end{matrix} \right)$  e seguendo le istruzioni riportate.

Per l'uso delle differenti funzioni si possono consultare le istruzioni e i video tutorial raggiungibili cliccando sulla icona  $\boxed{2}$  presente in alto a destra della schermata di accesso al registro elettronico.

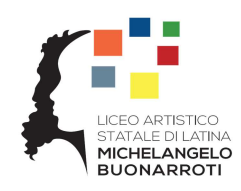

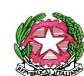

**Ministero dell'Istruzione dell'Università e della Ricerca**  *Liceo Artistico Statale "Michelangelo Buonarroti"*  Cod. Mecc. LTSL02000C - Cod. Fisc. 91139640592 e-mail: ltsl02000c@istruzione.it - ltsl02000c@pec.istruzione.it

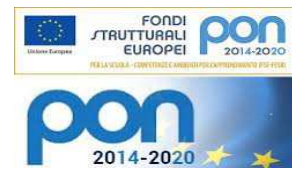

## **SITO WEB SCOLASTICO**

Il sito web della scuola è raggiungibile al seguente indirizzo web: https://www.liceoartisticolatina.edu.it/

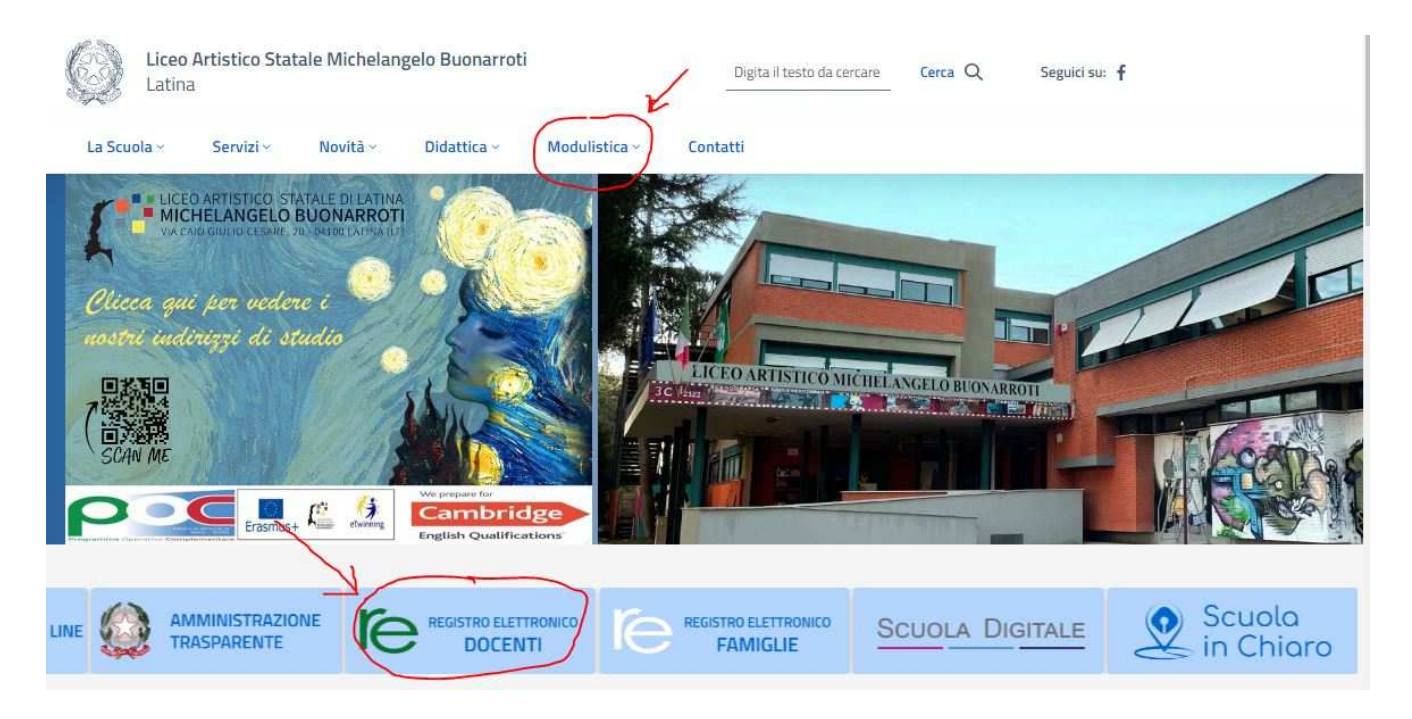

### **GSUITE**

L'ACCOUNT DOCENTE VA RICHIESTO ALL'ANIMATORE DIGITALE DELLA SCUOLA PROF.SSA ANTONELLA PETROCCHI SCRIVENDO UNA MAIL A

petrocchi.antonella@liceoartisticolatina.edu.it

DA UNA QUALSIASI MAIL PERSONALE ATTIVA E CONTROLLATA REGOLARMENTE

La collega provvederà a creare l'account che dovrà essere attivato ENTRO 48 ORE seguendo le istruzioni che si ricevono tramite una mail inviata direttamente da Google sulla casella di posta elettronica personale fornita alla collega (occorre controllare anche nello spam).

In seguito all'attivazione, la casella di posta elettronica funziona come una normale Gmail, pertanto si potrà accedere dalla schermata principale di Google e anche gestire con lo smartphone.

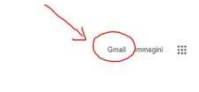

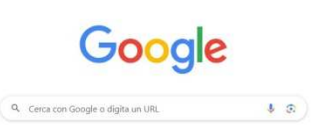